# Compact Digital Storage Oscilloscope and Digital Multimeter

GDS-200 and GDS-300 Series

**OPENWAVE QUICK START GUIDE** 

Version 1.01

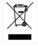

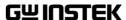

This manual contains proprietary information, which is protected by copyright. All rights are reserved. No part of this manual may be photocopied, reproduced or translated to another language without prior written consent of Good Will company.

The information in this manual was correct at the time of printing. However, Good Will continues to improve products and reserves the rights to change specification, equipment, and maintenance

Good Will Instrument Co., Ltd.
No. 7-1, Jhongsing Rd., Tucheng Dist., New Taipei City 236, Taiwan.

procedures at any time without notice.

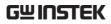

### **Table of Contents**

| GETTING STARTED                            | 4  |
|--------------------------------------------|----|
| Overview                                   | 5  |
| Requirements                               | 5  |
| Main Features                              | 5  |
| Running OpenWave                           | 6  |
| OPERATION                                  | 8  |
| Remote Capture                             | 9  |
| Capture Image                              |    |
| Capture Raw Data                           | 10 |
| Zooming and Panning Images or Plotted Data | 11 |
| Save/Load/Quit                             | 13 |
| Save Screenshot or Raw Data to Disk        | 13 |
| Load Raw Data from Disk                    | 16 |
| Quit Open Wave                             | 17 |

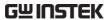

## GETTING STARTED

OpenWave is a remote waveform and image capture program for the GDS-200 and GDS-300, licensed under the GNU Lesser General Public License.

OpenWave is able to remotely capture and save screen shots and raw waveform data from the GDS-200/300. OpenWave also allows you to zoom and pan waveforms using the GUI.

Raw waveform data can also be loaded and plotted using this software.

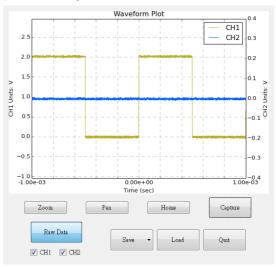

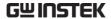

#### Overview

#### Requirements

The following lists the requirements to run the OpenWave software.

| Applicable DSO | GDS-200, GDS-300                     |
|----------------|--------------------------------------|
| Applicable OS  | Windows XP, 7, 8 (32 bit and 64 bit) |

#### Main Features

#### **Features**

- Remote capture or screenshots and raw data
- Load raw data
- Plot raw data
- Save captured screenshots (PNG format) and waveform data (CSV)

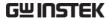

#### Running OpenWave

#### Background

OpenWave is a standalone program and doesn't need to be installed. To run OpenWave, simply run the OpenWave executable.

#### Steps

- 1. Connect the GDS-200/300 to the PC using the Type A Mini-B USB cable.
- 2. Turn the DSO on.
- Double click on OpenWave.exe

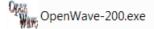

4. OpenWave will appear after displaying the GNU LGPL.

### OpenWave Initial Startup Example

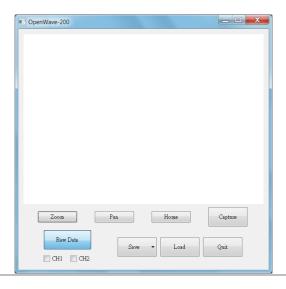

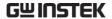

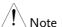

If OpenWave fails to start, reconnect the GDS-200/300 to the PC and try again. When a connection is successfully established "GDS-310 connected!" will be shown on the initial splash screen.

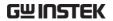

# **OPERATION**

| Remote Capture                               | 9  |  |  |  |
|----------------------------------------------|----|--|--|--|
| Capture Image                                |    |  |  |  |
| Capture Raw Data                             | 10 |  |  |  |
| Zooming and Panning Images or Plotted Data11 |    |  |  |  |
| Save/Load/Quit                               | 13 |  |  |  |
| Save Screenshot or Raw Data to Disk          | 13 |  |  |  |
| Load Raw Data from Disk                      | 16 |  |  |  |
| Quit Open Wave                               | 17 |  |  |  |

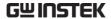

#### Remote Capture

#### Capture Image

- 1. Ensure the Image/Raw Data toggle switch is set to Image.
- 2. Press the Capture key.
- 3. A screenshot of the display is shown at the top of the screen.

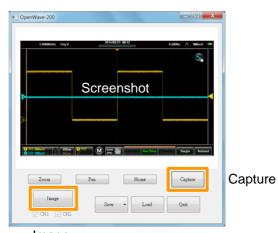

**Image** 

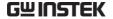

#### Capture Raw Data

- 1. Ensure the Image/Raw Data toggle switch is set to Raw Data.
- 2. Choose which waveforms to download by checking the CH1 and/or CH2 checkboxes.
- 3. Press the Capture key.
- 4. The waveform data will be downloaded and plotted on the display.

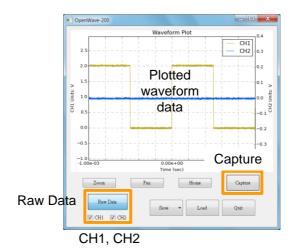

### Zooming and Panning Images or Plotted Data

Background

The Zoom and Pan function works for both images and plotted data.

Zoom

- 1. Click the Zoom key.
- 2. Using the mouse, drag and drop the zoom box around the area of the waveform that you wish to zoom in on.
- 3. The zoomed waveform will appear on the screen.

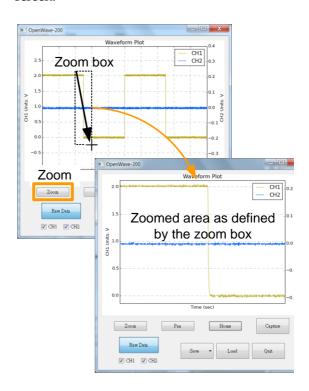

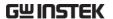

Pan

- 1. Click the Pan key.
- 2. Pan the display by dragging and dropping with the mouse.
- 3. The display will pan accordingly.

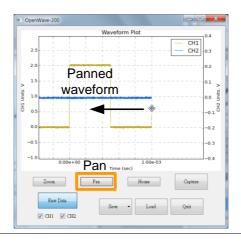

Home

Pressing the Home key will reset a zoomed or panned image/plotted data.

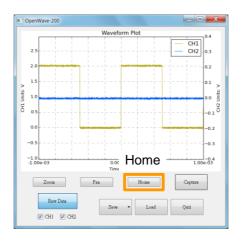

#### Save/Load/Quit

#### Save Screenshot or Raw Data to Disk

#### Background

After a screenshot or raw waveform data has been captured by OpenWave, it can be saved to disk.

- Image files (screenshots) are saved as PNG (tmp.png).
- Raw Data is saved as CSV (dso.csv).
- Plotted data can also be saved as an image file (rawdata.png).
- Files are overwritten by new files.
- Files are saved to the same directory that OpenWave is located in.

- 1. Click the Save key.
- 2. Select the file format for Raw Data, CSV or PNG. Only PNG is available for image files.
- 3. The file will be saved to the OpenWave directory.

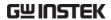

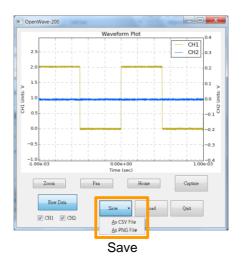

Screenshot Example

tmp.png

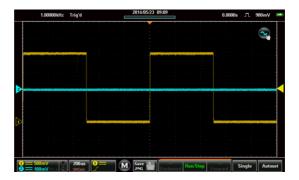

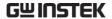

#### Raw Data Image Example

#### rawdata.png

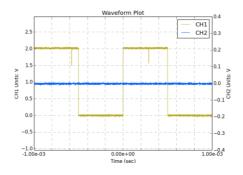

#### Raw Data CSV Example

dso.csv

| Format                    | 0.2       |                           |           |
|---------------------------|-----------|---------------------------|-----------|
| Memory Length             | 10000     | Memory Length             | 10000     |
| IntpDistance              | 0         | IntpDistance              | 0         |
| Trigger Address           | 4999      | Trigger Address           | 4999      |
| Trigger Level             | 9.80E-01  | Trigger Level             | 9.80E-01  |
| Source                    | CH1       | Source                    | CH2       |
| Vertical Units            | V         | Vertical Units            | V         |
| Vertical Units Div        | 0         | Vertical Units Div        | 0         |
| Vertical Units Extend Div | 15        | Vertical Units Extend Div | 15        |
| Label                     |           | Label                     |           |
| Probe Type                | 0         | Probe Type                | 0         |
| Probe Ratio               | 1.00E+00  | Probe Ratio               | 1.00E+00  |
| Vertical Scale            | 5.00E-01  | Vertical Scale            | 1.00E-01  |
| Vertical Position         | -9.60E-01 | Vertical Position         | 0.00E+00  |
| Horizontal Units          | S         | Horizontal Units          | S         |
| Horizontal Scale          | 2.00E-04  | Horizontal Scale          | 2.00E-04  |
| Horizontal Position       | 0.00E+00  | Horizontal Position       | 0.00E+00  |
| Horizontal Mode           | Main      | Horizontal Mode           | Main      |
| SincET Mode               | Real Time | SincET Mode               | Real Time |
| Sampling Period           | 2.00E-07  | Sampling Period           | 2.00E-07  |
| Horizontal Old Scale      | 2.00E-04  | Horizontal Old Scale      | 2.00E-04  |
| Horizontal Old Position   | 0.00E+00  | Horizontal Old Position   | 0.00E+00  |
| Firm ware                 | V1.00     | Firm ware                 | V1.00     |
| Time                      | ######### | Time                      | #######   |
| Mode                      | Fast      | Mode                      | Fast      |
| Waveform Data             |           | Waveform Data             |           |
| 53                        |           | 0                         |           |
| 69                        |           | 0                         |           |
| 79                        |           | -1                        |           |
| 88                        |           | 0                         |           |
| 91                        |           | -1                        |           |
| 94                        |           | -1                        |           |
| 96                        |           | -2                        |           |

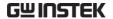

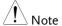

Please see the GDS-200/300 user manual for details on the CSV file format.

#### Load Raw Data from Disk

#### Background

If raw waveform data has been saved using OpenWave, the CSV file can be loaded and plotted again.

- 1. Click the Load key.
- 2. Select the dso.csv file from the file manager.
- 3. The file will be loaded and plotted in OpenWave.

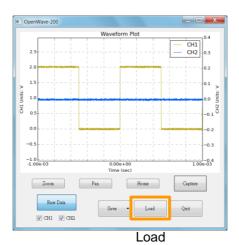

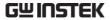

#### Quit Open Wave

Steps

1. Click the Quit key.

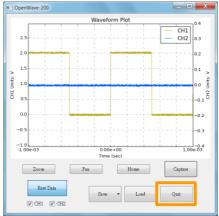

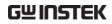